# **Дата: 06.10.2022 Група: 23 Предмет: Технології**

## **Урок № 39-40**

# **Лабораторно- практична робота № 2**

**Тема: «**Створення Web- вузла та Web- сторінки засобами Front Page **»**

## **Мета:**

- Ознайомитись з етапами проектування та створення Web- вузла і Web- сторінки
- Розвити навички роботи з інструментами програми MS Fpont Page
- Виховати інформаційно-освічену особистість, уважність, дисципліну, повагу до обраної професії

## **Хід роботи:**

## **Створення веб - сторінки з нуля**

Найпростіший шлях створення власного веб-сайту - використання шаблонів і майстрів.

- 1. Візьмемо команду **Файл- Створити.**
- 2. Праворуч з'явитися панель, в якій ми повинні вибрати: Іншим шаблоном веб вузлів.
- 3. У вікні виберемо: **Порожній веб - вузол**.
- 4. Клацніть по кнопці **Огляд**, для того, щоб визначити місце нашого веб вузла.

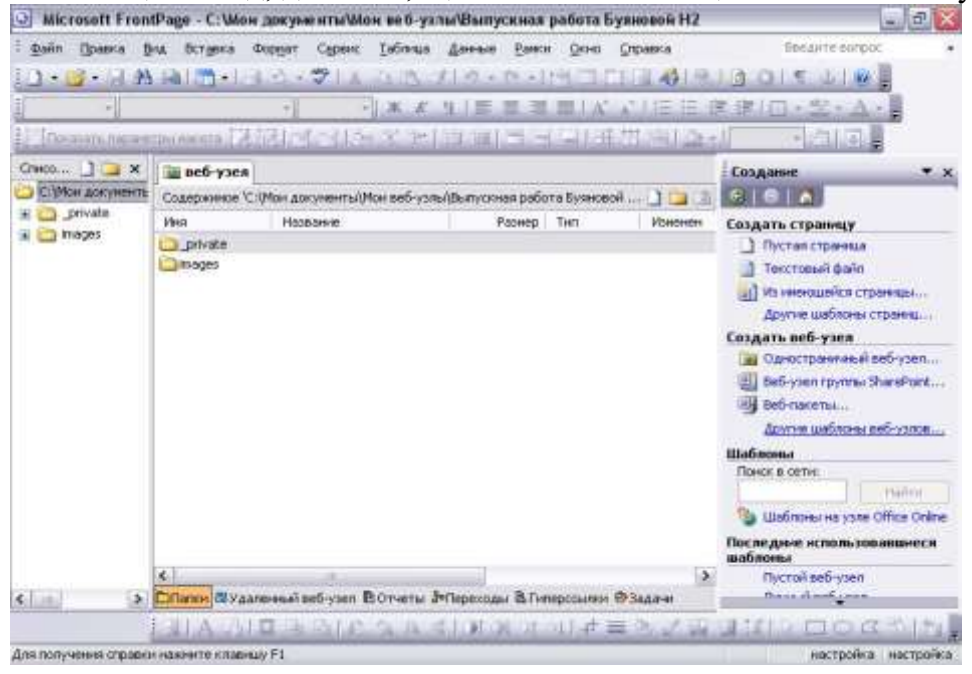

*Увага! Подивіться послідовність виконання четвертого пункту:*

 2. У цьому вікні необхідно вибрати місце веб вузла. Наприклад, клацнути за словами Мої документи

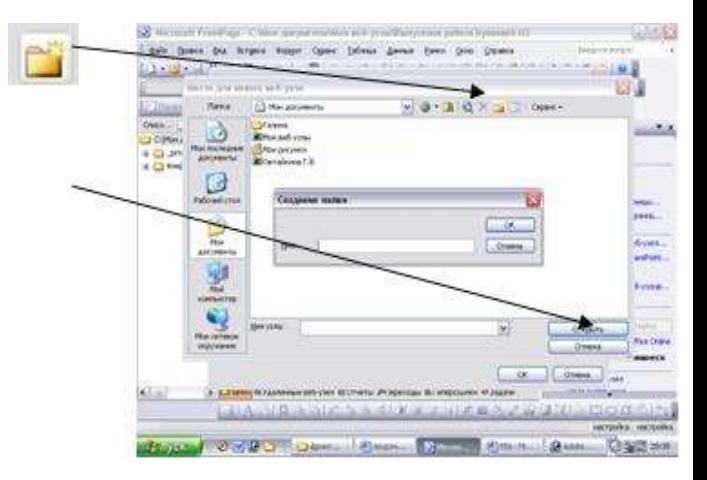

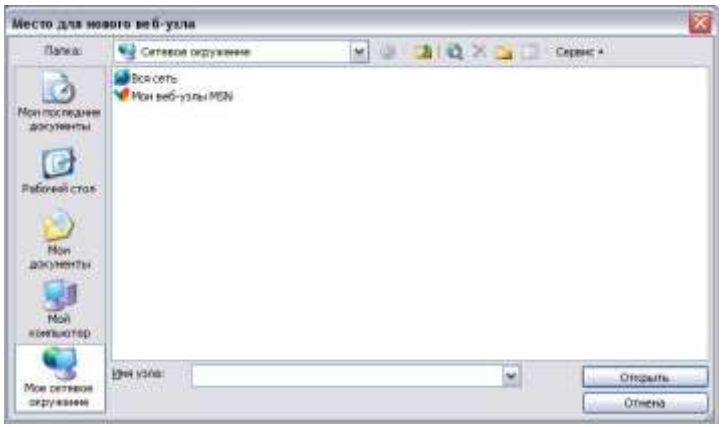

3. Можна за допомогою кнопки створити свою папку (тобто ввести ім'я з клавіатури і натиснути **ОК**). Після чого натиснути кнопку **ВІДКРИТИ!**

4. Клацнути 2 рази лівою кнопкою миші у вікно, що знаходиться вище кнопки огляд і ввести назву веб - вузла (вводити ім'я необхідно після самої останньої межі - \.)

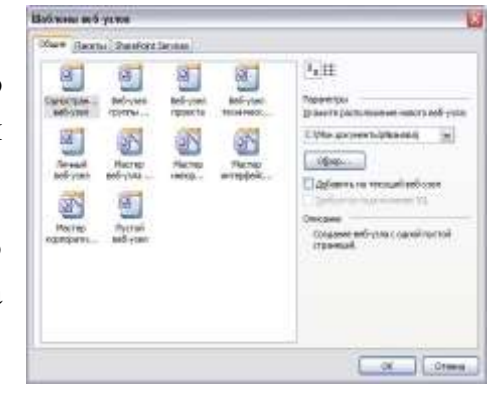

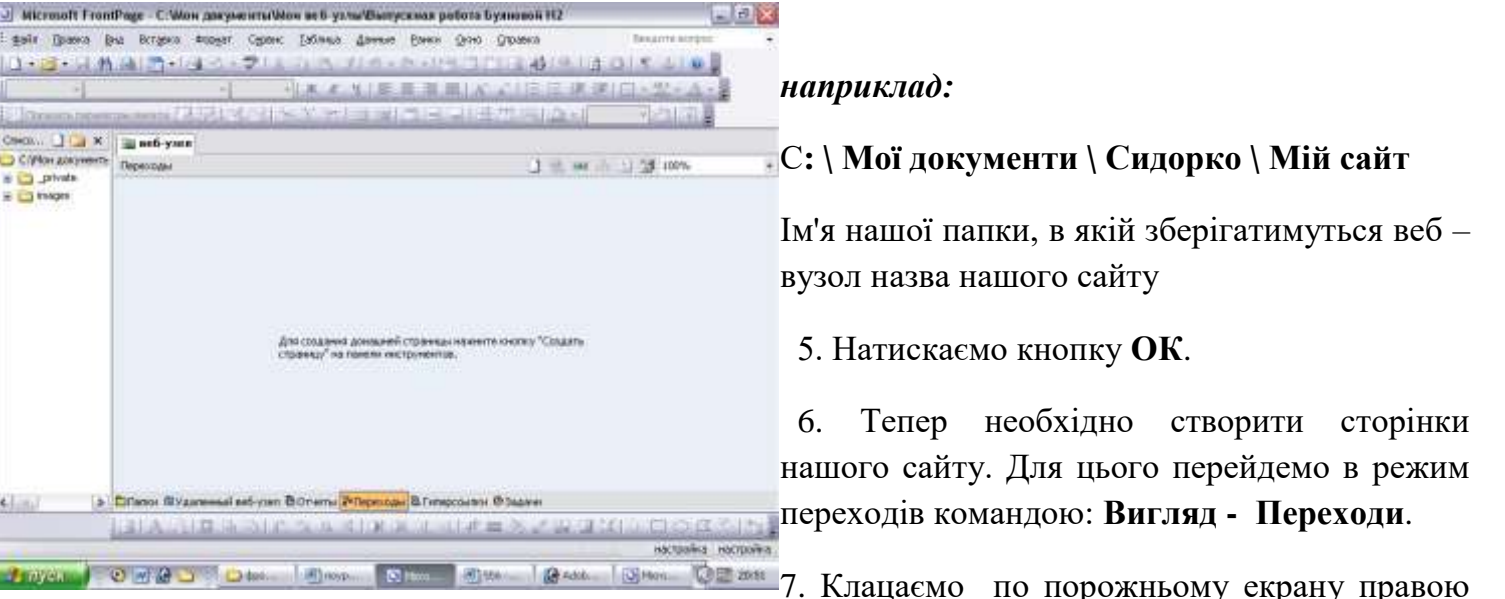

кнопкою миші 1 раз і в меню виберемо команду **Створити - Верхню сторінку**.

8. З'явитися сторінка, іменована «Домашня».

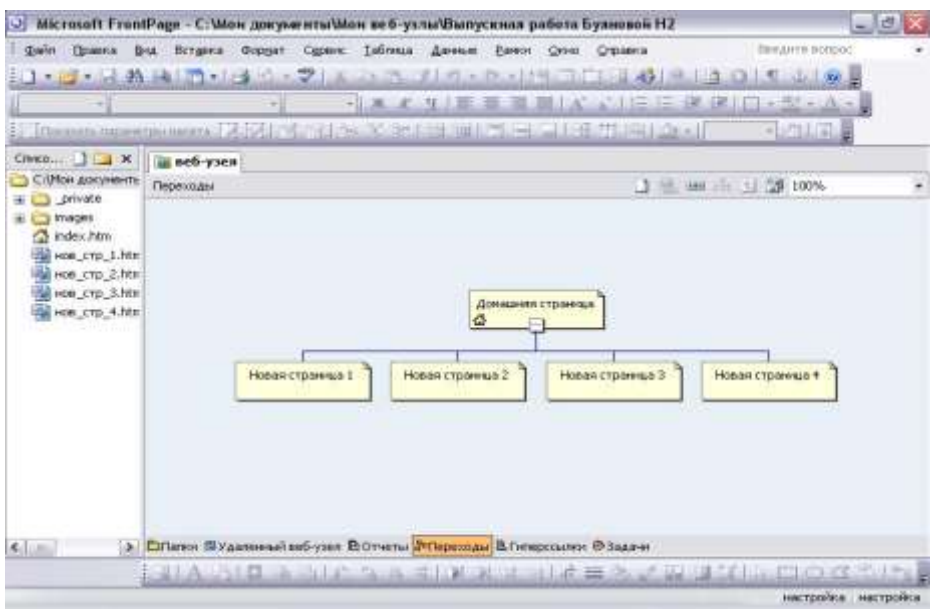

9. Всі інші сторінки створюються клацанням правою кнопкою миші на домашній сторінці (!), Взявши команду **Вставка - сторінку**

10. Перейменуємо сторінки. Клацаємо по потрібній сторінці 1 раз ін. Кн. миші і в меню виберемо команду **Перейменувати**.

11. Почнемо оформляти сторінки і для цього клацнемо по головній (домашньої) сторінці 2 рази лівою кнопкою миші.

Ось що у вас вийшло:

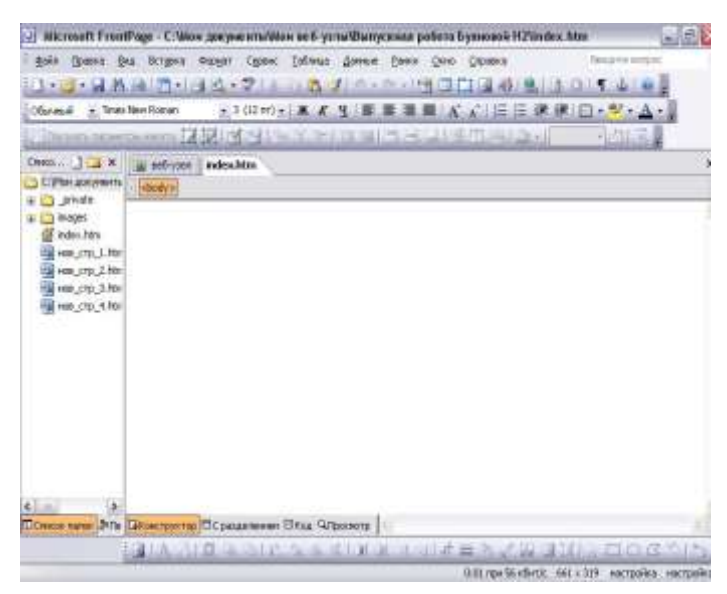

12. Тепер необхідно встановити **спільні кордони**.

Загальні кордону - це межі сторінок, які однаково відображаються на всіх сторінках веб-вузла. Однак при цьому у Вас залишається можливість створити кордони тільки для однієї сторінки веб-сайту, щоб вона відрізнялася від інших.

Відкрийте меню **«Формат»** і клацніть по імені команди **«Загальні кордони».** На екрані з'явиться вікно діалогу, як на малюнку.

У цьому вікні встановіть прапорці навпроти назв потрібних меж (**Зверху, Включити кнопки переходів, Зліва, Включити кнопки переходів**). При цьому слід мати на увазі, що на верхній, лівій і правій кордонах можна розмістити кнопки навігації по веб-вузлу. Програма це

зробить самостійно, якщо Ви встановите відповідний прапорець.

Що робити, якщо в меню **Формат** команда «**Загальні кордони»** недоступна:

- **1. Сервіс,**
- **2. Параметри сторінки**
- **3. Розробка**,
- 4. Поставте галочку напроти слів **Загальні кордони**
- 5. Натисніть **ОК**

Ось так виглядатиме ваша сторінка, якщо ви поставите галочки близько слів:

**Зверху, Включити кнопки переходів, праворуч, Включити кнопки переходів.**

**Праворуч і Знизу** галочки ставити немає потреби, так як це захарастить вашу сторінку Тепер необхідно включити кнопки переходів:

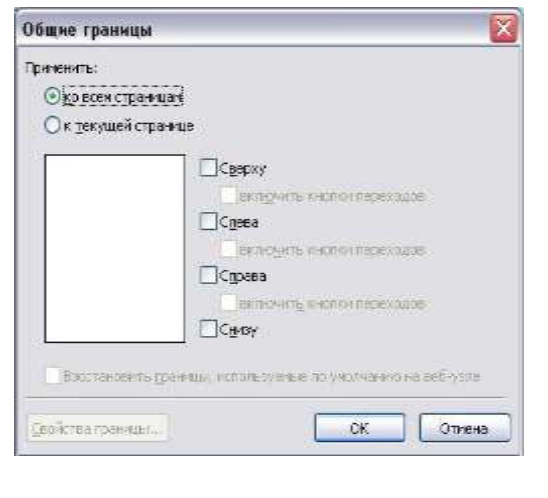

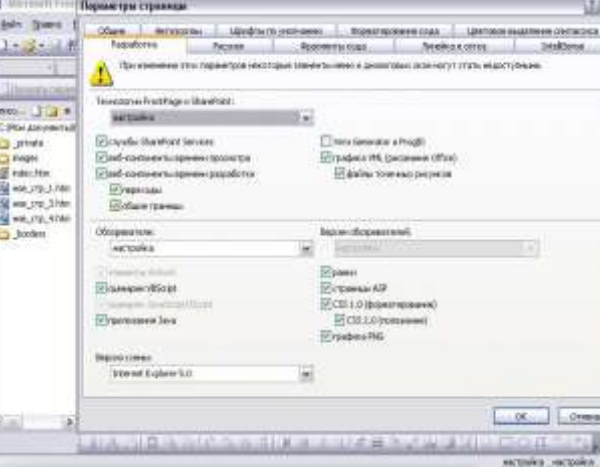

Клацніть 1 раз ін. кн. миші на словах: **Змініть властивості цієї панелі для відображення на** 

**ній гіперпосилань**.

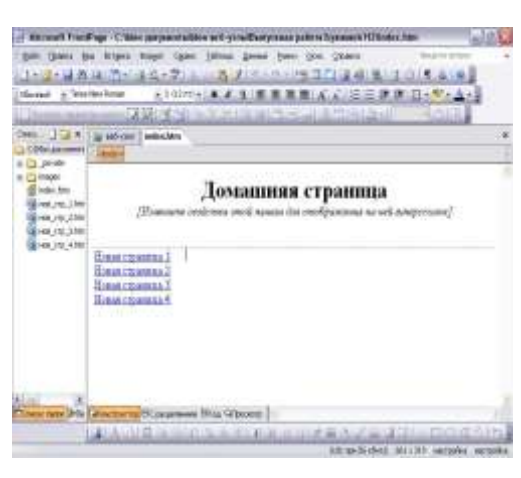

В меню оберіть команду: **Властивості - Панель посилань**. Ось як виглядатиме екран:

Поставте крапку близько слів: **Дочірні сторінки домашньої**, і натисніть кнопку **ОК**.

Перейдіть на інші сторінки і зробіть те ж саме, якщо у вас не буде кнопок з гіперпосиланнями.

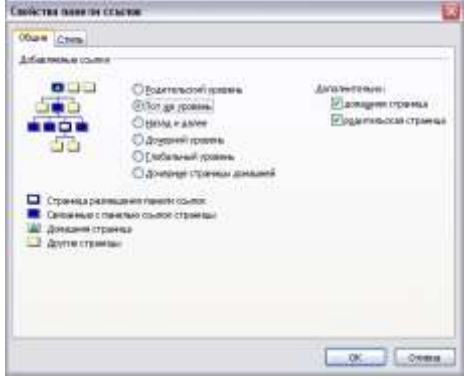

**Перехід на інші сторінки вашого сайту** здійснюється за допомогою панелі **Список тек** (знаходиться з лівого боку вашого сайту)

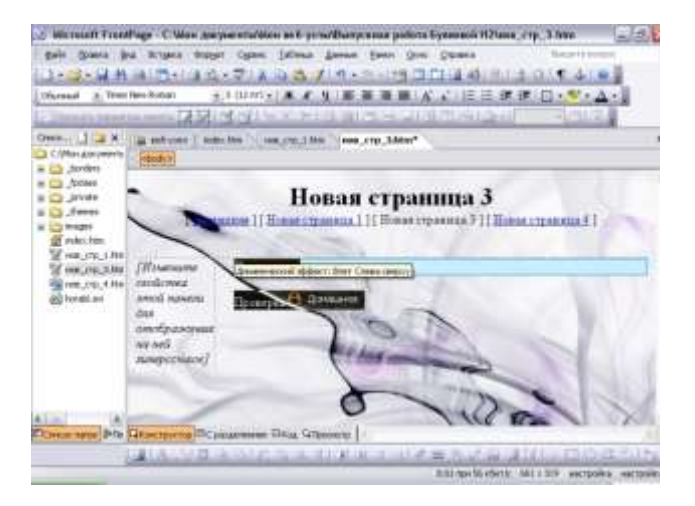

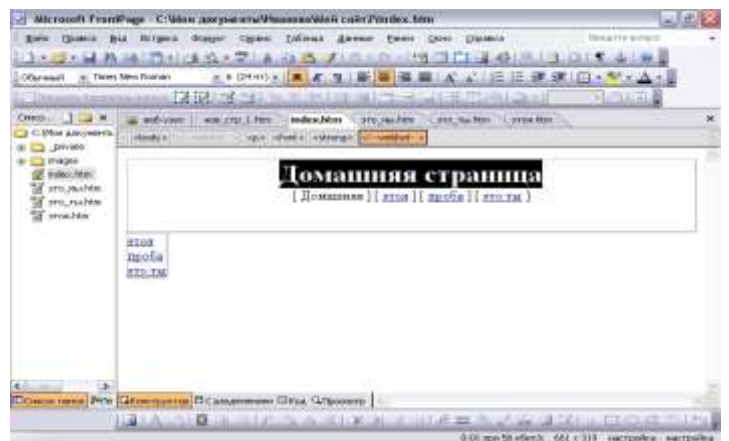

Якщо даної панелі немає: **Вигляд - Список папок**

Клацання по потрібній сторінці перенесе вас на дану сторінку

#### **АБО:**

У верхній частині вашого сайту є кілька вкладок, які показують, які сторінки вашого сайту ви відвідували. Перехід на інші сторінки сайту можна робити за допомогою цих вкладок.

Іноді на цих вкладках можна бачити назву сторінки і зірочку, наприклад: **index \*.** Це означає, що сторінка не збережена. Скористайтеся командою **Файл - Зберегти,** і ця зірочка зникне, правда при щонайменшій зміні чого - або на вашій сторінці зірочка з'явитися знову

#### **Видалення сторінки:**

Перейдемо в режим переходів (Вигляд - Переходи), клацнемо по непотрібною сторінці 1 раз ін. кн. миші і в меню виберемо команду **Видалити**.

У вікні виберемо команду **Видалити сторінку з веб - вузла**

#### **Збереження веб – вузла:**

Після того як ви створили сайт, необхідно всі його сторінки зберегти. Для цього переходите на кожну сторінку вашого сайту і в меню **Файл** виберіть команду **Зберегти**.

## **3**. **Практична робота**

- Відкрийте заново програму.
- Створіть свій сайт, який містить 4 сторінки. Назвіть ці сторінки за порами року.
- Заповніть сторінки відповідною інформацією та малюнками
- Форматуйте шрифт за власним смаком

- Додайте всі посилання

**Оформіть звіт до практичної роботи в якому зазначте тему та мету уроку, а також запишіть алгоритм виконання тегів до практичної роботи. Оформіть висновок. Для зворотнього зв'язку використовувати e-mail: 2573562@ukr.net**